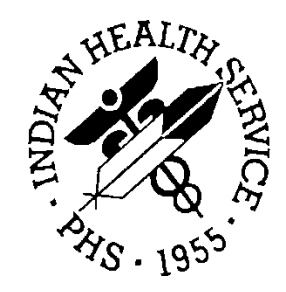

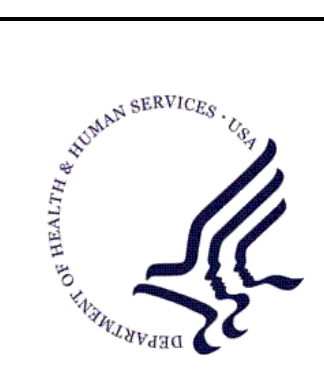

#### RESOURCE AND PATIENT MANAGEMENT SYSTEM

# **Referred Care Information Systems/EHR Component**

# **(BMC)**

# **Installation Guide & Release Notes**

Version 4 Patch 11 October 2016

Office of Information Technology Division of Information Technology Albuquerque, New Mexico

# Table of Contents

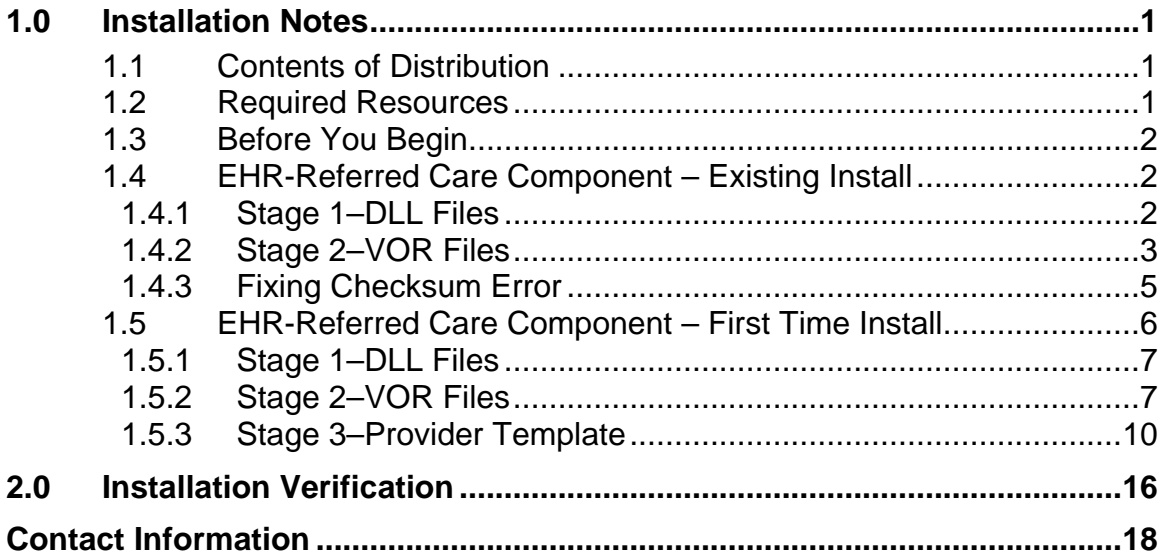

# <span id="page-2-0"></span>**1.0 Installation Notes**

**Prefix:** BMC

**Current Version:** 4.0 Patch 11

### <span id="page-2-1"></span>**1.1 Contents of Distribution**

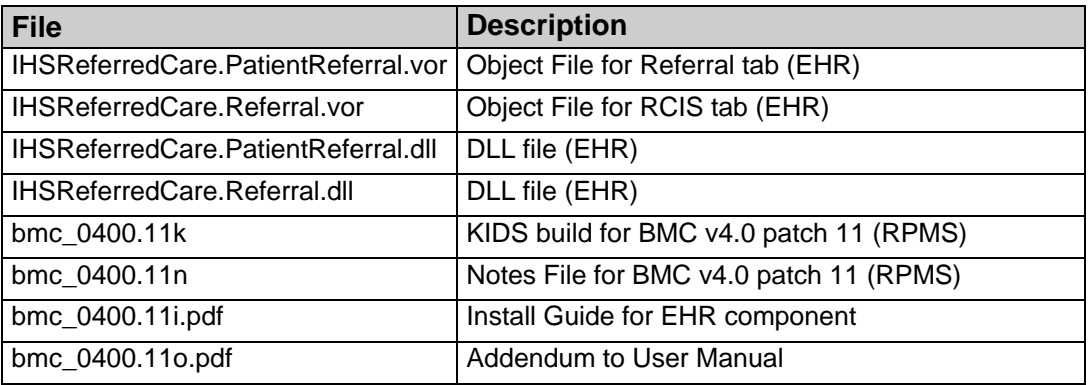

## <span id="page-2-2"></span>**1.2 Required Resources**

- REFERRED CARE INFO SYSTEM v4.0
- VA FileMan v22 or higher
- VA Kernel v8 or higher
- IHS Patient Registration (AG) v7.1 patch 11
- IHS Dictionaries (Pointers) (AUPN) v99.1 patch 16
- Taxonomy Package V 5.1 patch 5
- IHS Dictionaries (Pointers) (AUT) v98.1 patch 26
- Lexicon (LEX) v2.0 patch 1003
- IHS ICD/CPT Lookup & Grouper (AICD) v4.0
- Order entry (OR) v3.0 Patch 190
- IHS Standard Terminology (BSTS) v1.0

If using PCC:

• IHS PCC SUITE (BJPC) v2.0 patch 10

If using EHR:

• EHR (BGO) v1.1 patch 13

#### <span id="page-3-0"></span>**1.3 Before You Begin**

All EHR and Resource and Patient Management System (RPMS) users should be logged off the system during the installation process.

Installation will require administrator access to the VueCentric System Management Utility (VcManager).

**Note**: If you have already installed the RCIS components in EHR at your site and are now installing a patch or updated version, refer to Section [2.1](#page-3-1) in this manual for instructions.

> If you are installing the RCIS component in EHR for the first time at your site, refer to Section [2.1](#page-3-1) of this manual for full installation instructions. Installation Instructions

## <span id="page-3-1"></span>**1.4 EHR-Referred Care Component – Existing Install**

The EHR installation procedure includes these two stages:

- 1. Adding two dll files to the lib folder on the EHR network share
	- a. IHSReferredCare.PatientReferral.dll
	- b. IHSReferredCare.Referral.dll
- 2. Importing two .vor files to VueCentric Object Registry
	- a. IHSReferredCare.PatientReferral.vor
	- b. IHSReferredCare.Referral.vor

**Note**: For Citrix and Terminal Server setups, ensure that the shared files on the server are updated. Desktop setups will need the local files updated on each workstation.

#### <span id="page-3-2"></span>**1.4.1 Stage 1–DLL Files**

- Copy the two .dll files into the EHR lib folder on the main EHR network share.
	- − IHSReferredCare.PatientReferral.dll
	- − IHSReferredCare. Referral.dll

**Note**: Verify that the .dll files are placed in the same folder as defined in the VueCentric Site Parameters for the Default object source path.

#### <span id="page-4-0"></span>1.4.2 Stage 2–VOR Files

1. Open VcManager.exe located in EHR\bin or EHR\util folder.

| ※ VueCentric System Management [161.223.92.251 - TEHR]                                                                                                    |                                               |  |
|----------------------------------------------------------------------------------------------------|-----------------------------------------------|--|
| File Help                                                                                                    |                                               |  |
| Object Registry<br>Template Registry<br>About                                                                                                    | <b>Site Parameters</b><br>Shutdown<br>Monitor |  |
| Objects (132):<br>$\leftrightarrow$<br>BEHALERTS.ALERTS<br>BEHALLERGIES.ALLERGIES<br>BEHARTENTRY.ARTENTRY<br>BEHCOMMUNITYINFO.COMMUNITYINF<br>BEHCONSULTORDERS.CONSULTORDE<br>BEHCONSULTS.CONSULTS<br>BEHCONTEXTADAPTER.CONTEXTADA<br>BEHCPRSCOMWRAPPER.CPRSCOMWF<br>BEHCRISES.CRISES<br>BEHCWAD.CWAD<br>BEHDCSUMM.DCSUMM<br>BEHDICTATE.DICTATE<br>BEHDOSINGCALC.DOSINGCALC<br>BEHENCOUNTERINFO.ENCOUNTERINF<br>BEHESIGREVIEW.REVIEW<br>BEHESIGSERVICE.ESIGSERVICE<br>v<br>REHHSREPORT HSREPORT<br>Restrict List To:<br><b>EI</b> VueCentric Registry<br>Local Registry<br>由。<br>Refresh All |                                               |  |

Figure 2-1: VcManager Screen

- 2. Select the **Object Registry** tab.
- 3. For each of the following, select the object name and click on the **Delete** button in the right-pane. This is to remove the objects from the previous install.
	- a. **IHSReferredCare.PatientReferral**
	- b. **IHSReferredCare.Referral**
- 4. Click on the **Refresh All** button to confirm that the two objects have been removed.
- 5. Go to **File | Import**.
- 6. Select the new **IHSReferredCare.PatientReferral.vor** file and click **Open** to import. Then click the **Apply** button to confirm the changes.

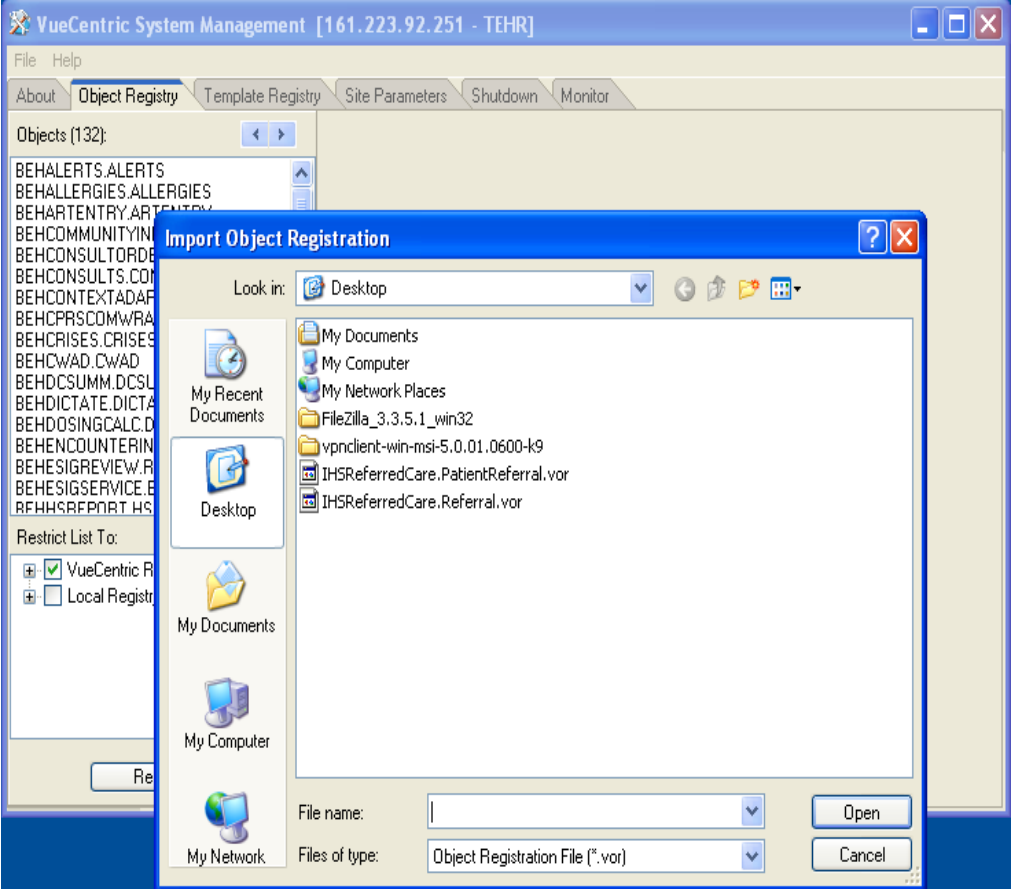

Figure 2-2: Select Import Object screen

- 7. To verify that no Checksum errors occur, click the **Retrieve** button which is located next to the **Apply** button.
- 8. The window shown in [Figure 2-3](#page-6-1) will display if the import steps was completed successfully. You can then click the **Cancel** button to close the window.

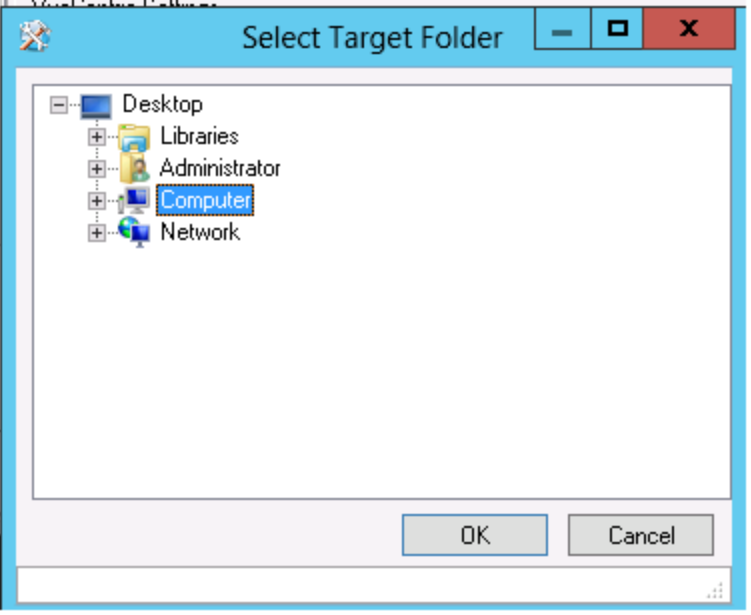

<span id="page-6-1"></span>Figure 2-3: Select Target Folder screen

9. Repeat steps 5-8 with the **IHSReferredCare.Referral** file.

#### <span id="page-6-0"></span>**1.4.3 Fixing Checksum Error**

If you see a 'File checksum invalid' error message in a pop-up alert [\(Figure 2-4:](#page-6-2)  [Checksum error message\)](#page-6-2) after performing the steps in the previous section, then follow the steps below to correct the error.

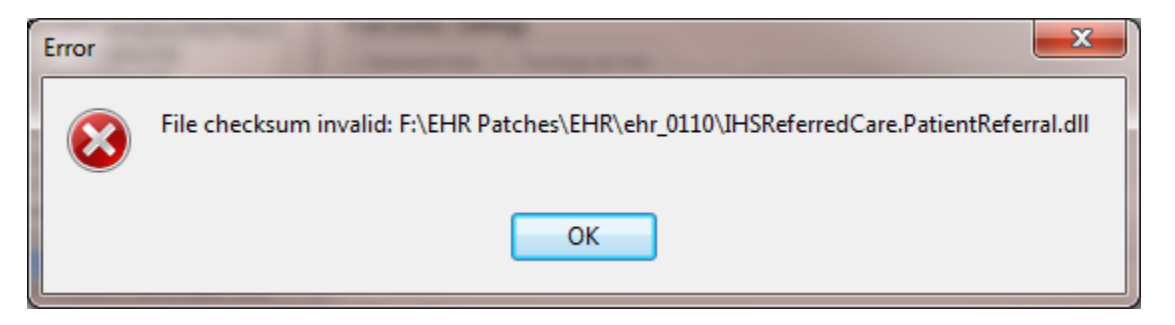

<span id="page-6-2"></span>Figure 2-4: Checksum error message

- 1. Close and restart the VcManager.
- 2. Select the **Object Registry** tab.

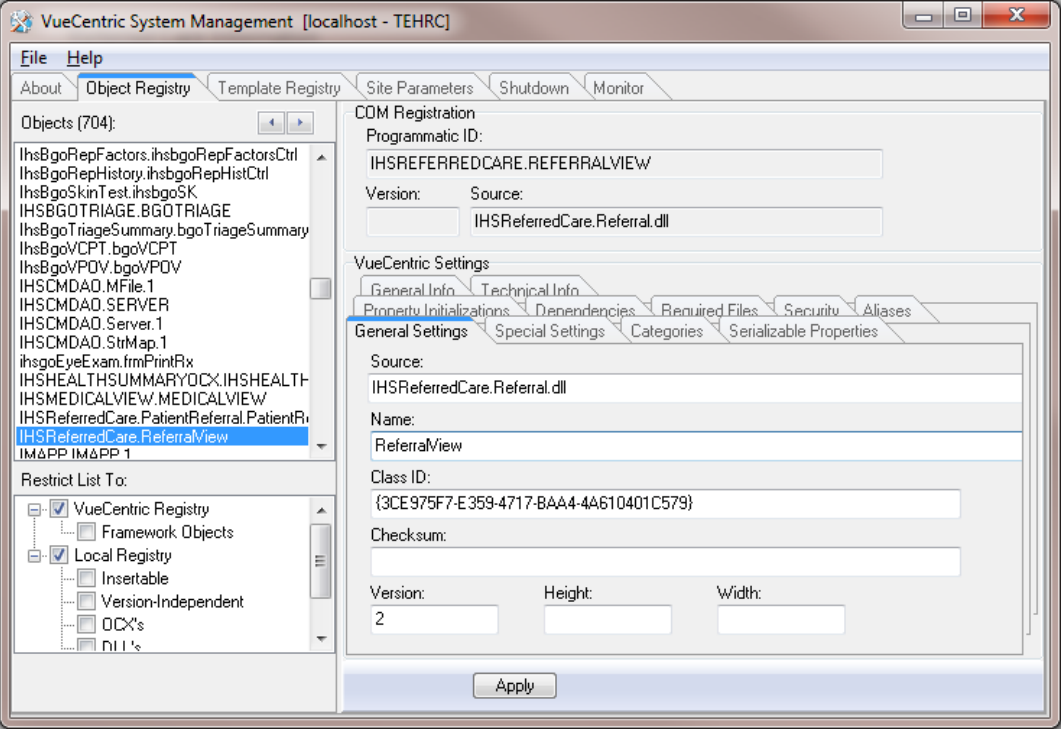

Figure 2-5: Object Loaded view in VcManager

- 3. Go to **File | Import**.
- 4. Select the **IHSReferredCare.PatientReferral.vor** file and click **Open** to import.
- 5. Click on the **Copy** button once. Verify that the Checksum value updates when you click the **Copy** button. If the Checksum field becomes empty, repeat the steps in this section.
- 6. Click **Apply** to save the information.
- 7. Repeat the steps 3-6 for the **IHSReferredCare.Referral.vor** file.
- 8. Close the VcManager application when complete.

#### <span id="page-7-0"></span>**1.5 EHR-Referred Care Component – First Time Install**

The EHR installation procedure includes these three stages:

- 1. Adding two dll files to the lib folder on the EHR network share
	- a. IHSReferredCare.PatientReferral.dll
	- b. IHSReferredCare.Referral.dll
- 2. Importing two .vor files to VueCentric Object Registry
- a. IHSReferredCare.PatientReferral.vor
- b. IHSReferredCare.Referral.vor
- 3. Modifying Provider template to add two referral components

**Note**: For Citrix and Terminal Server setups, ensure that the shared files on the server are updated. Desktop setups will need the local files updated on each workstation.

#### <span id="page-8-0"></span>**1.5.1 Stage 1–DLL Files**

- Copy the two .dll files into the EHR lib folder on the main EHR network share.
	- − IHSReferredCare.PatientReferral.dll
	- − IHSReferredCare. Referral.dll

**Note**: Verify that the .dll files are placed in the same folder as defined in the VueCentric Site Parameters for the Default object source path.

#### <span id="page-8-1"></span>**1.5.2 Stage 2–VOR Files**

1. Open VcManager.exe located in EHR\bin or EHR\util folder.

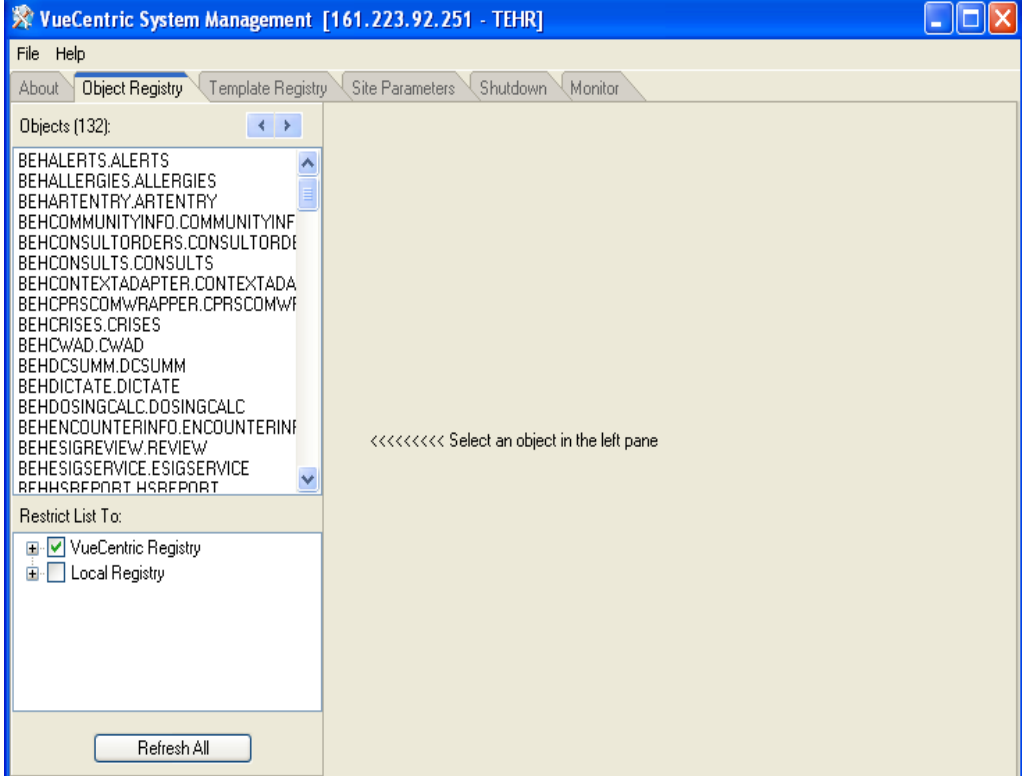

Figure 2-6: VcManager Screen

- 2. Select the **Object Registry** tab.
- 3. Go to **File** | **Import.**
- 4. Select **IHSReferredCare.PatientReferral.vor** and click **Open** to import.

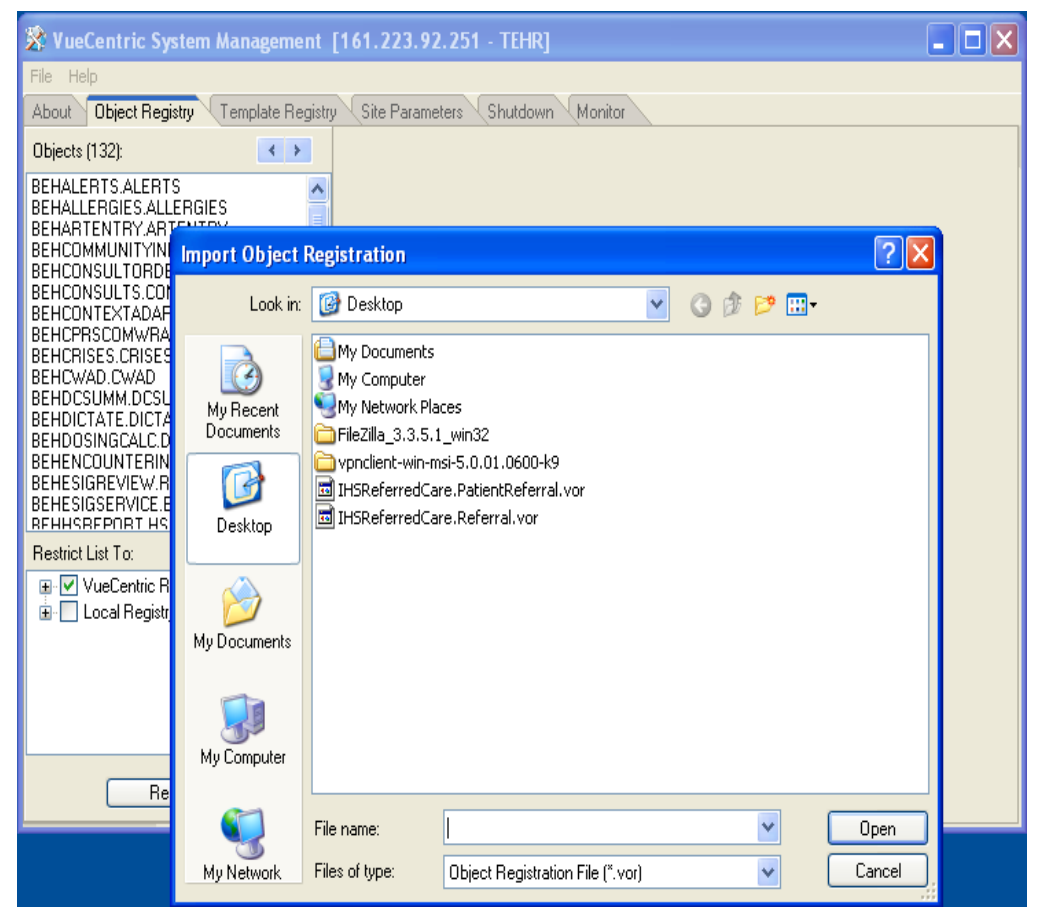

Figure 2-7: Select Import Object screen

5. Click **Apply** to save the information.

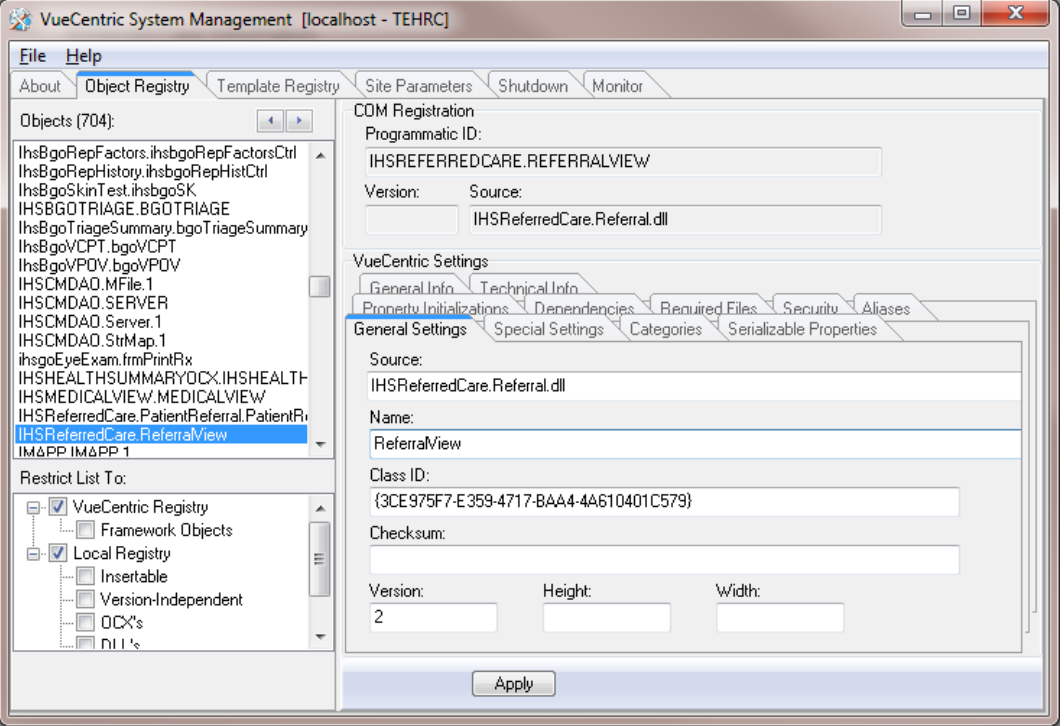

Figure 2-8: Object Loaded view in VcManager

- 6. Repeat the Import (Steps 3–5) for the **IHSReferredCare.Referral.vor** file.
- 7. Close the VcManager application when complete.

#### <span id="page-11-0"></span>**1.5.3 Stage 3–Provider Template**

- 1. Open the EHR application and log in.
- 2. Right-click the header to display a context menu.
- 3. Select **Design Mode** (see [Figure 2-9\)](#page-11-1).

| $\blacksquare$ IHS EHR                |         | TUCSON DEVELOPMENT SYSTEM |             |                             |                                      |                       |                              |                 |          |   | $-10 \times$ |
|---------------------------------------|---------|---------------------------|-------------|-----------------------------|--------------------------------------|-----------------------|------------------------------|-----------------|----------|---|--------------|
| User Patient Tools Help               |         |                           |             | 日 Restore                   |                                      |                       |                              |                 |          |   |              |
| Patient Chart                         |         | <b>Communication</b>      | <b>RPMS</b> | Move<br>Size                |                                      | E-Mail<br>Micromedex. | <b>RCIS</b>                  |                 |          |   |              |
| <b>Patient not selected</b>           |         |                           |             | Minimize<br>$\Box$ Maximize |                                      |                       | Primary Care Team Unassigned | No.<br>Postings | $\infty$ | d | $\mathbb{Z}$ |
| <b>Notifications for All Patients</b> |         |                           |             | $\times$ Close              | Alt+F4                               |                       |                              |                 |          |   |              |
|                                       |         | Patient                   | Location    |                             |                                      |                       | Delivered                    | Sent/           |          |   |              |
|                                       | (#)     | DEMO, WESLEY T            |             | Design Mode                 | Ctrl+Alt+D                           | THOMAS                | 09-Mar-2011 15:03 USE        |                 |          |   |              |
|                                       | (i)     | DEMO PATIENT S            |             | Show Trace Log              |                                      | SAMI                  | 09-Mar-2011 15:15 USE        |                 |          |   |              |
|                                       | ω       | DEMO, PATIENT R           |             |                             | Referral New: DEMO, PATIENT REFERRAL |                       | 10-Mar-2011 09:15   HISTI    |                 |          |   |              |
|                                       | $\circ$ | DEMO, PATIENT R           |             |                             | Referral New: DEMO, PATIENT REFERRAL |                       | 10-Mar-2011 16:20   HISTI    |                 |          |   |              |
|                                       |         |                           |             |                             |                                      |                       |                              |                 |          |   |              |
|                                       |         |                           |             |                             |                                      |                       |                              |                 |          |   |              |
|                                       |         |                           |             |                             |                                      |                       |                              |                 |          |   |              |
|                                       |         |                           |             |                             |                                      |                       |                              |                 |          |   |              |
|                                       |         |                           |             |                             |                                      |                       |                              |                 |          |   |              |
|                                       |         |                           |             |                             |                                      |                       |                              |                 |          |   |              |
|                                       |         |                           |             |                             |                                      |                       |                              |                 |          |   |              |
|                                       |         |                           |             |                             |                                      |                       |                              |                 |          |   |              |

<span id="page-11-1"></span>Figure 2-9: **Design Mode** option

4. Select the **Layout Manager** from the **Design** menu [\(Figure 2-10\)](#page-12-0).

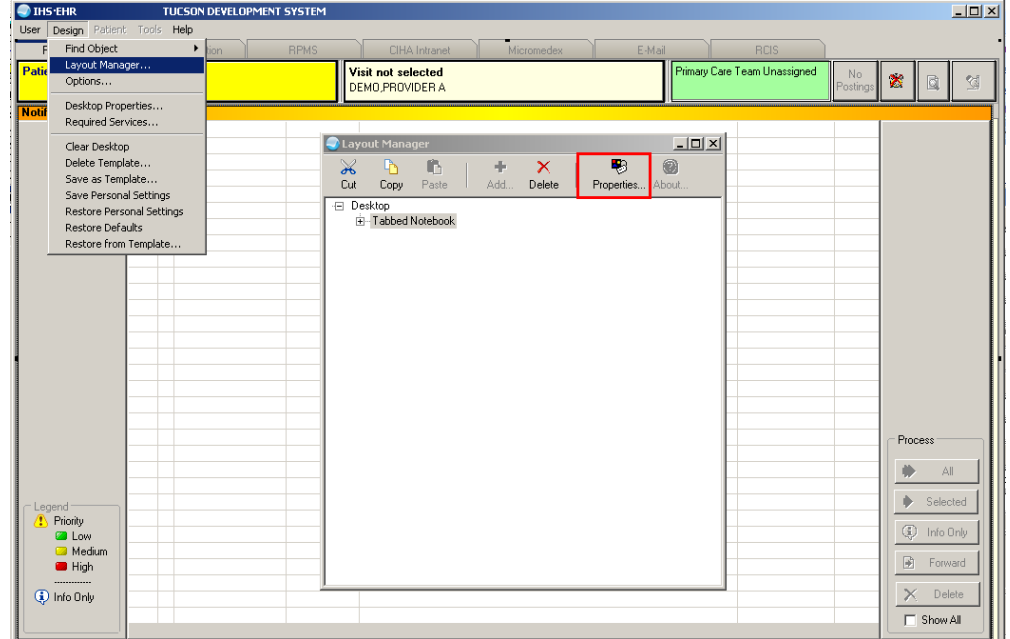

5. Highlight **Tabbed Notebook** and click **Properties**.

- <span id="page-12-0"></span>Figure 2-10: **Design** menu: **Layout Manager**
- 6. Select the **Tab Editor** and add a new tab named **RCIS**. Click **OK**.

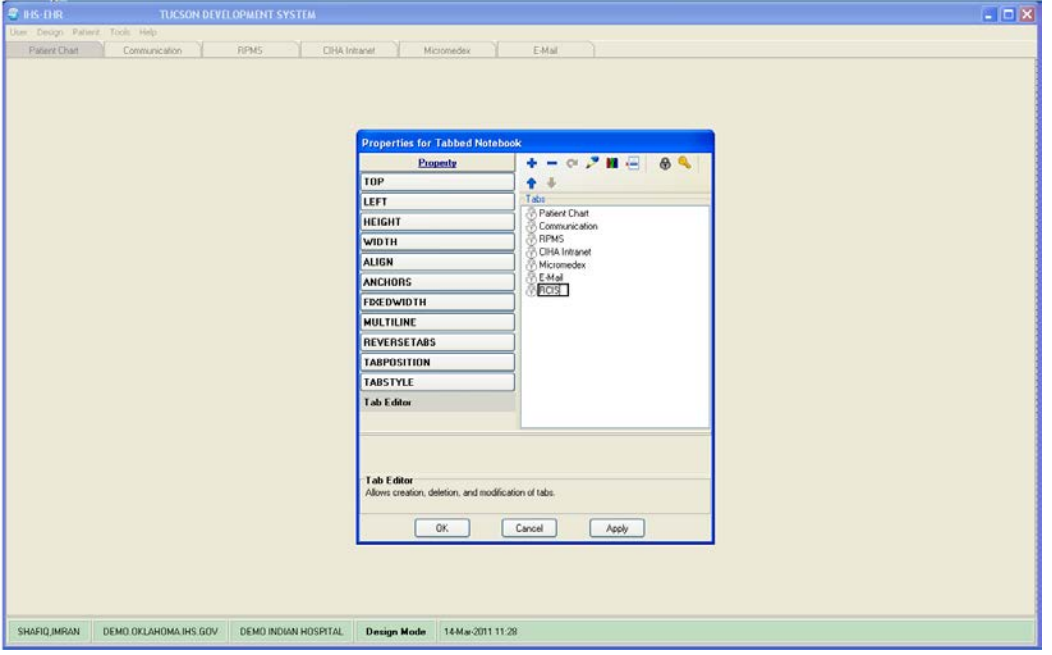

Figure 2-11: EHR Designer Mode–Create new RCIS tab

- 7. To add an object to the new **RCIS** tab, click **Add** (+) and expand the **Type** | **Object** list [\(Figure 2-12\)](#page-13-0).
- 8. Select the **ReferralView** object from the list and click **Add**.

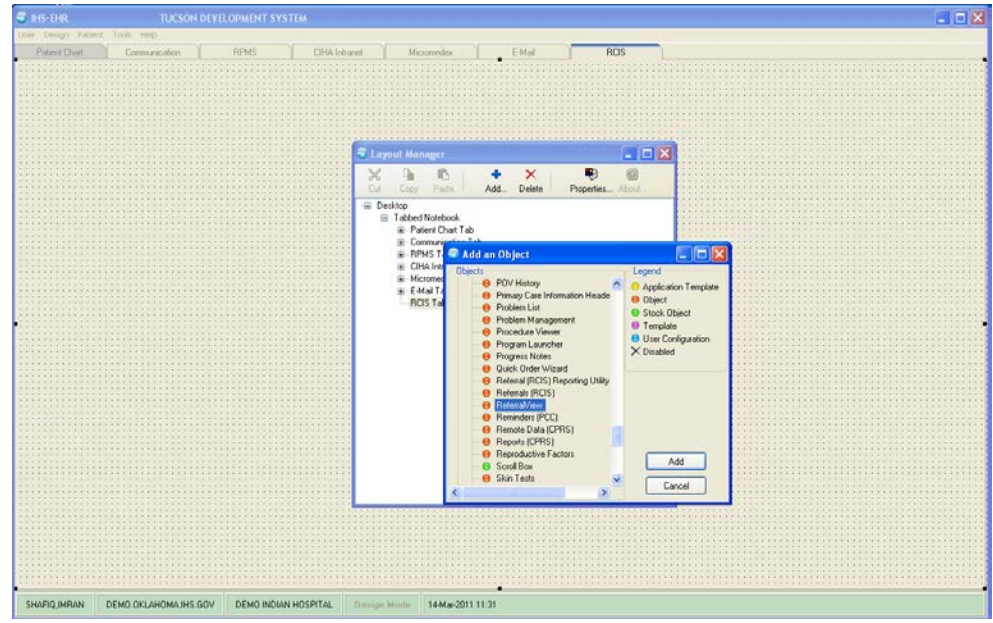

<span id="page-13-0"></span>Figure 2-12: EHR Designer Mode–Add ReferralView object to **RCIS** tab

9. Open the properties for **ReferralView** and select **Align–All** to expand the component inside the **RCIS** tab.

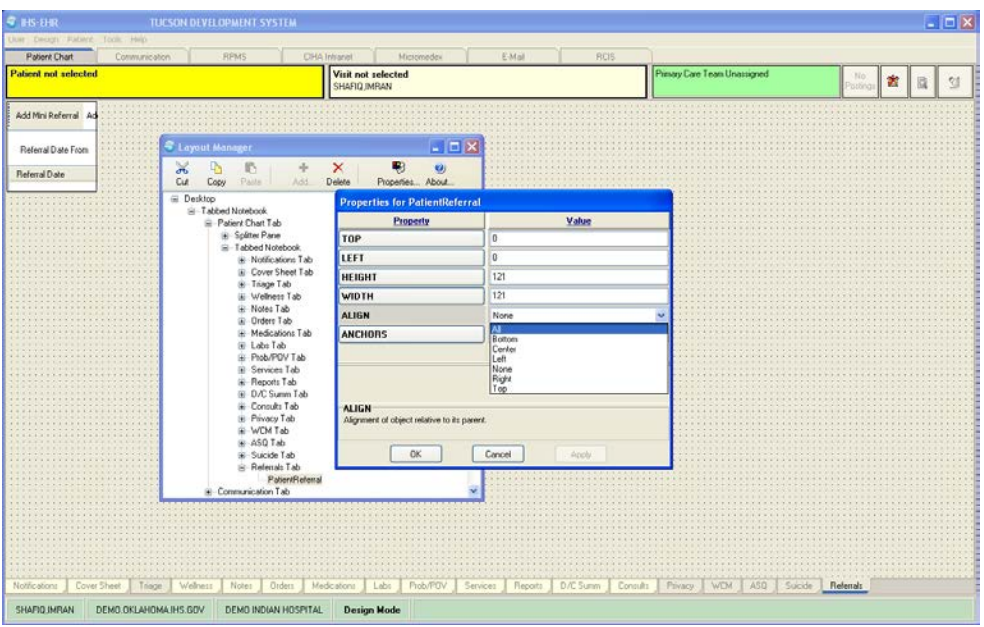

<span id="page-13-1"></span>Figure 2-13: EHR Designer Mode–Align Setting in Object Properties

- 10. Return to the **Layout Manager** to add another new tab under the **Patient Chart** tab.
- 11. Open the properties for the **Tabbed Notebook** located under **Patient Chart**.

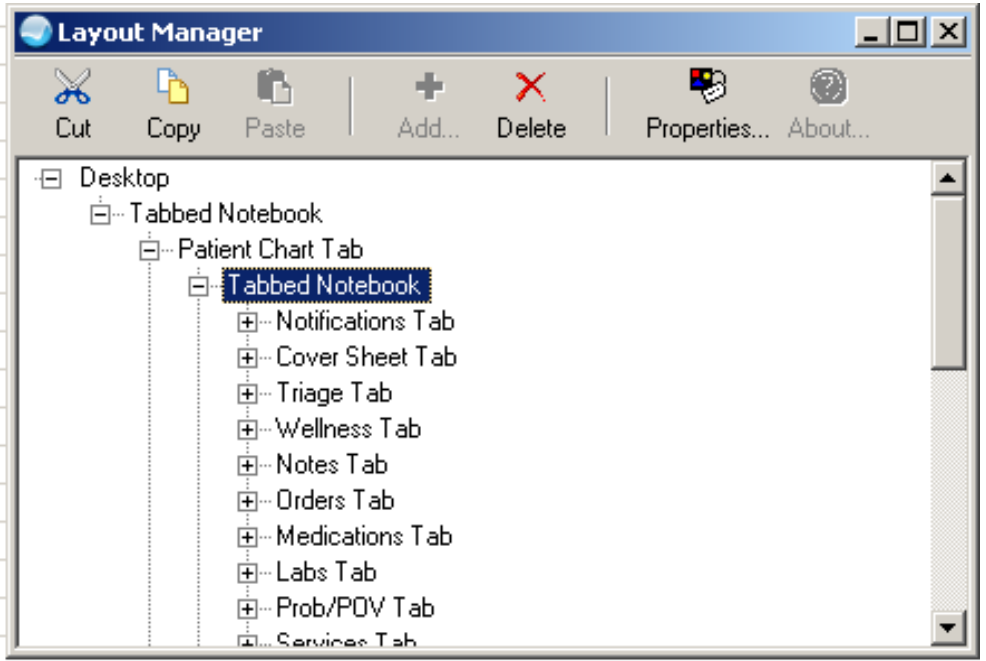

Figure 2-14: EHR Designer Mode–Layout Manager Close-up

12. Use the Tab Editor to add a new tab named **Referrals** and click **OK**.

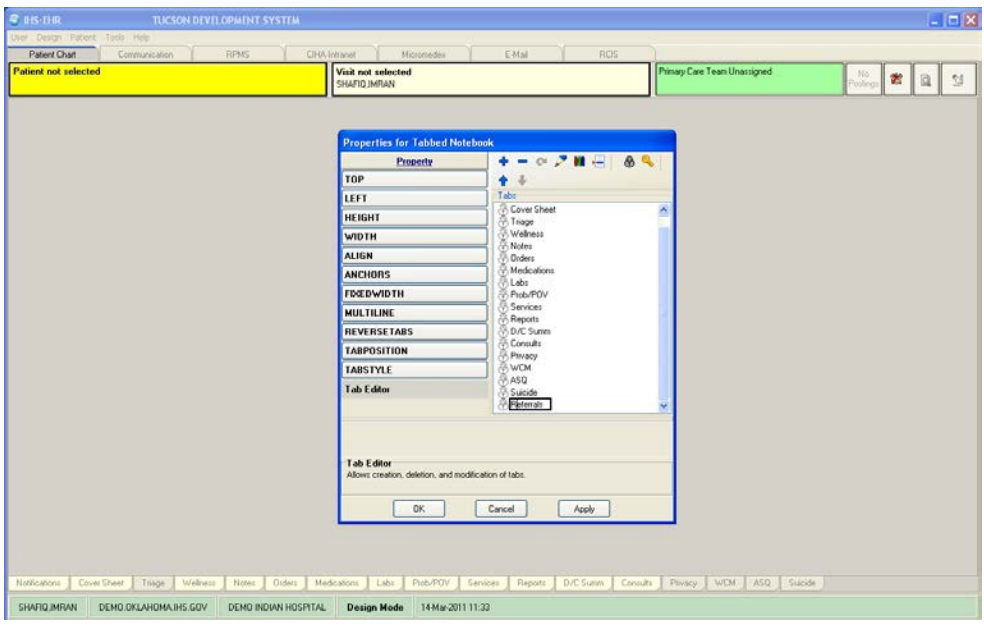

Figure 2-15: EHR Designer Mode–Add tab to Patient Chart

13. Add an Object to the new **Referrals** tab and select the **PatientReferral** object (see Steps 7–8).

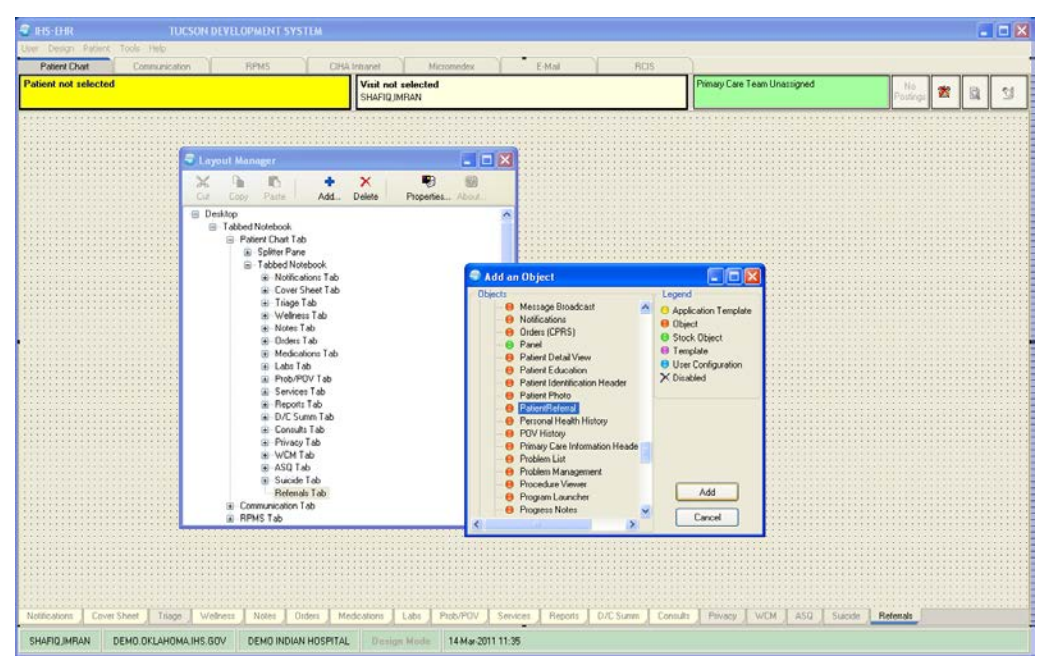

Figure 2-16: EHR Designer Mode–Add **PatientReferral** object to **Referrals** tab

- 14. Select **Align–All** in the **PatientReferral** properties to expand the component inside the **Referrals** tab (See [Figure 2-13\)](#page-13-1)
- 15. Save the design to the Provider template. The Provider template is generally titled **%Provider**.

| Patient not relected |                                                                                                    |                    | Visit not selected<br>SHAFIQ IMRAN |     |                         |      |                  |                         | Primary Care Team Unassigned         | No.<br>Pódíngi | ■图图 |
|----------------------|----------------------------------------------------------------------------------------------------|--------------------|------------------------------------|-----|-------------------------|------|------------------|-------------------------|--------------------------------------|----------------|-----|
| Referral Date From   | Add Mini Referral Add Referral Edit Referral Add Secondary Referral Print C32 for Referral<br>Sunday . March 14, 2010 M To Monday . March 14. |                    |                                    |     | <b>Save As Template</b> |      |                  | ×                       |                                      |                |     |
| Referral Date        | Purpose                                                                                                    | Referring Provider |                                    | Ref | Template:<br>EPROVIDER  |      | Application User | $\overline{\mathbf{v}}$ | Appointment Date/Time C32 Printed By | C32 Print Date |     |
|                      |                                                                                                    |                    |                                    |     |                         | Save | Cancel           |                         |                                      |                |     |
|                      |                                                                                                    |                    |                                    |     |                         |      |                  |                         |                                      |                |     |
|                      |                                                                                                    |                    |                                    |     |                         |      |                  |                         |                                      |                |     |
|                      |                                                                                                    |                    |                                    |     |                         |      |                  |                         |                                      |                |     |
|                      |                                                                                                    |                    |                                    |     |                         |      |                  |                         |                                      |                |     |
|                      |                                                                                                    |                    |                                    |     |                         |      |                  |                         |                                      |                |     |
|                      |                                                                                                    |                    |                                    |     |                         |      |                  |                         |                                      |                |     |
|                      |                                                                                                    |                    |                                    |     |                         |      |                  |                         |                                      |                |     |
|                      |                                                                                                    |                    |                                    |     |                         |      |                  |                         |                                      |                |     |
|                      |                                                                                                    |                    |                                    |     |                         |      |                  |                         |                                      |                |     |
|                      |                                                                                                    |                    |                                    |     |                         |      |                  |                         |                                      |                |     |
|                      |                                                                                                    |                    |                                    |     |                         |      |                  |                         |                                      |                |     |
|                      |                                                                                                    |                    |                                    |     |                         |      |                  |                         |                                      |                |     |

Figure 2-17: EHR Designer Mode–Save As screen for Provider template

# <span id="page-17-0"></span>**2.0 Installation Verification**

- 1. Log in to EHR as a Provider.
- 2. The **RCIS** tab should show referrals authored by the currently logged-in provider (see below).

|                |                                                            | RPMSEHR ADAM ADAM ** TEHRC EHR p12 ** Before using this database please contact: barbara.hess@ihs.gov or maryann.niesen@ihs.gov                                   |                    |                 |        |                     |                                  | $\overline{m}$ $\overline{m}$ $\overline{m}$ $\overline{m}$ |
|----------------|------------------------------------------------------------|----------------------------------------------------------------------------------------------------|--------------------|-----------------|--------|---------------------|----------------------------------|-------------------------------------------------------------|
| <b>PRIVALY</b> | PATENT CHART                                               | User Patient Befresh Data Tools Help gSig Clear Clear and Lock Community Alerts Doging Calculator Ry Print Settings GRU - Audit Log Universal Client<br>RESOURCES | <b>RCIS</b>        | ED Darhoard     |        |                     |                                  |                                                             |
|                | Edit Referral Add Secondary Referral Clinical Consultation |                                                                                                    |                    |                 |        |                     |                                  |                                                             |
|                |                                                            | Referral Date From Wednesday, 2001012 (2012 CD v To Thursday , August 08.2013 CD v Status Active/Approve v Provider                                               |                    |                 |        | $\bullet$           |                                  |                                                             |
| Patient Name   | Referral Date                                              | Purpose                                                                                                    | Referring Provider | Referral Number | Status | Facilty Referred To | Appointment Date/Time Printed By | Part D                                                      |
|                |                                                            |                                                                                                    |                    |                 |        |                     |                                  |                                                             |
|                |                                                            |                                                                                                    |                    |                 |        |                     |                                  |                                                             |
|                |                                                            |                                                                                                    |                    |                 |        |                     |                                  |                                                             |
|                |                                                            |                                                                                                    |                    |                 |        |                     |                                  |                                                             |
|                |                                                            |                                                                                                    |                    |                 |        |                     |                                  |                                                             |
|                |                                                            |                                                                                                    |                    |                 |        |                     |                                  |                                                             |
|                |                                                            |                                                                                                    |                    |                 |        |                     |                                  |                                                             |
|                |                                                            |                                                                                                    |                    |                 |        |                     |                                  |                                                             |
|                |                                                            |                                                                                                    |                    |                 |        |                     |                                  |                                                             |
|                |                                                            |                                                                                                    |                    |                 |        |                     |                                  |                                                             |
|                |                                                            |                                                                                                    |                    |                 |        |                     |                                  |                                                             |
|                |                                                            |                                                                                                    |                    |                 |        |                     |                                  |                                                             |
|                |                                                            |                                                                                                    |                    |                 |        |                     |                                  |                                                             |
|                |                                                            |                                                                                                    |                    |                 |        |                     |                                  |                                                             |
|                |                                                            |                                                                                                    |                    |                 |        |                     |                                  |                                                             |
|                |                                                            |                                                                                                    |                    |                 |        |                     |                                  |                                                             |
|                |                                                            |                                                                                                    |                    |                 |        |                     |                                  |                                                             |
|                |                                                            |                                                                                                    |                    |                 |        |                     |                                  |                                                             |
|                |                                                            |                                                                                                    |                    |                 |        |                     |                                  |                                                             |
|                |                                                            |                                                                                                    |                    |                 |        |                     |                                  |                                                             |
| $\mathcal{L}$  |                                                            |                                                                                                    | $m$ .              |                 |        |                     |                                  |                                                             |

Figure 3-1: **RCIS** tab window

- 3. Go to the **Patient Chart** tab.
- 4. Select a patient.
- 5. The **Referrals** tab under **Patient Chart** should display the referrals for the patient as shown below.

|                             |                          |                                                                                                    |                        |                    | RPMS-EHR ADAM ADAM *** TEHRC EHR p12 ** Before using this database please contact: barbara.hess@ihs.gov or maryann.niesen@ihs.gov |                                                                                                    |                                   |               | $n = 0$                                 |
|-----------------------------|--------------------------|----------------------------------------------------------------------------------------------------|------------------------|--------------------|----------------------------------------------------------------------------------------------------|----------------------------------------------------------------------------------------------------|-----------------------------------|---------------|-----------------------------------------|
| <b>FRIVACY</b>              |                          | <b>PATIENT CHART</b>                                                                                                    | <b>RESOURCES</b>       | <b>ADS</b>         | ED Dashboard                                                                                                    | User Patient Refresh Data Tools Help eSig Clear Clearand Lock Community Alerts Doging Calculator Ry Print Settings GRU - Audit Log Universal Client |                                   |               |                                         |
| <b>Patient not selected</b> |                          |                                                                                                    |                        | Visit not selected |                                                                                                    |                                                                                                    | Primary Care Team Unassigned      |               |                                         |
| 客<br><b>SI</b>              | No<br>Postings<br>面      | POC<br>Lisb<br>Enliy<br>Pharm<br>Ed<br>Release CD/C Summary Stunde Form (Non PLCenter) Sucide Form (PT Central)<br>Add Template Referral Add Referral Edit Referral Add Secondary Referral Clinical Consultation | ipts Refill Requ       |                    | * Problem List Advs React Medications                                                                                             | NOTIFICATIONS COVER SHEET VITALS CC / PROBS VIAEDS VIABS VIREPORTS VIORDERS WELLNESS PT GOALS UNINS FOU VERENATAL VIOTES SUPERBILL CONSULTS MORES   | Athsma Action PWH Med<br>Plan Rec | efix Fleceipt | Reviewed/<br>Updated Visit Summary<br>図 |
|                             |                          | Referral Date From Wednesday, August 08, 2012 ( <a> To Thursday , August 08, 2013 ( <a> Status Active/Approve </a></a>                                                                                           |                        |                    |                                                                                                    |                                                                                                    |                                   |               |                                         |
| Referral Date               | Purpose                  | Referring Provider                                                                                                    | <b>Referral Number</b> | Status             | Facility Referred To                                                                                                    | Appointment Date/Time Printed By                                                                                                    |                                   | Print Date    | Type                                    |
|                             |                          |                                                                                                    |                        |                    |                                                                                                    |                                                                                                    |                                   |               |                                         |
|                             |                          |                                                                                                    |                        |                    |                                                                                                    |                                                                                                    |                                   |               |                                         |
|                             |                          |                                                                                                    |                        |                    |                                                                                                    |                                                                                                    |                                   |               |                                         |
|                             |                          |                                                                                                    |                        |                    |                                                                                                    |                                                                                                    |                                   |               |                                         |
|                             |                          |                                                                                                    |                        |                    |                                                                                                    |                                                                                                    |                                   |               |                                         |
|                             |                          |                                                                                                    |                        |                    |                                                                                                    |                                                                                                    |                                   |               |                                         |
|                             |                          |                                                                                                    |                        |                    |                                                                                                    |                                                                                                    |                                   |               |                                         |
|                             |                          |                                                                                                    |                        |                    |                                                                                                    |                                                                                                    |                                   |               |                                         |
|                             |                          |                                                                                                    |                        |                    |                                                                                                    |                                                                                                    |                                   |               |                                         |
|                             |                          |                                                                                                    |                        |                    |                                                                                                    |                                                                                                    |                                   |               |                                         |
|                             |                          |                                                                                                    |                        |                    |                                                                                                    |                                                                                                    |                                   |               |                                         |
|                             |                          |                                                                                                    |                        |                    |                                                                                                    |                                                                                                    |                                   |               |                                         |
| $\sqrt{2}$                  |                          |                                                                                                    |                        |                    | m                                                                                                    |                                                                                                    |                                   |               |                                         |
|                             |                          |                                                                                                    |                        |                    |                                                                                                    |                                                                                                    |                                   |               |                                         |
| <b>MAGA MAGA</b>            | 2011 DEMO HO ABQ IHS GOV |                                                                                                    | 2011 DEMO HOSPITAL     |                    |                                                                                                    |                                                                                                    |                                   |               |                                         |

Figure 3-2: **Referrals** tab under **Patient Chart**

# <span id="page-19-0"></span>**Contact Information**

If you have any questions or comments regarding this distribution, please contact the OIT Helpdesk (IHS).

**Phone:** (888) 830-7280 (toll free)

Web: <https://www.ihs.gov/helpdesk/>

**Email:** [support@ihs.gov](mailto:support@ihs.gov)